# **2021/2022** 學年學士學位課程 網上報名指引及須知

# **1.** 網上報名系統使用注意事項

- 1.1. 網上報名系統(簡稱為 OAS)支援繁/簡體中文及英文的輸入,建議使用倉頡、速成、智能 ABC 及微軟拼音。
- 1.2. 英文字母、數字及標點符號必須以半形輸入。
- 1.3. 請以 Internet Explorer 10.0 以上版本, 登幕解析度為 1920\*1080 瀏覽網上報名系統, 可得到 最舒適的瀏覽效果。
- 1.4. 申請人必須填寫註有\*的欄位。申請人可因應個人的情況決定是否填寫沒有\*的欄位。
- 1.5. 有關入學申請之查詢,請聯絡本大學教務處,查詢電話:(853)8897-2228 或電郵: [ar.newstu@must.edu.mo](mailto:ar.newstu@must.edu.mo)。
- 1.6. 大學保留修訂及闡釋本指引的一切權利,請留意本大學的最新公佈。

## **2.** 開戶登記

- 2.1. 新登記之申請人必須於網上報名系統 (<https://oas.must.edu.mo/admission/>)開設戶口,可按 「登入 > 新登記」進入開戶登記頁。
- 2.2. 選擇合適的「報讀學位」、「證件類別」及「入學方式」,然後於註有\*的欄位輸入個人資料。
- 2.3. 細閱澳門科技大學個人資料收集聲明後選擇知悉及明白之選項,然後按「提交」鍵。
- 2.4. 成功開設戶口後,申請人即時從系統獲得其「使用者名稱」 (格式為 B21□□□□□) 及「密 碼」,大學亦會同時透過電郵向成功開戶者發出戶口資料通知。

## **3.** 使用者名稱及密碼

- 3.1. 每[次登入本](https://oas.must.edu.mo/admission/)大學之網上報名系統時,必須輸入「使用者名稱」及「密碼」以驗證使用者身份。
- 3.2. 為確保您的戶口資料安全,申請人應定期更改密碼,建議您第一[次登入系](https://oas.must.edu.mo/admission/)統時可作首次更改, 有關更改密碼的步驟,請參閱本指引第[13](#page-2-0)節。

# **4.** 登入及登出戶口

- 4.1. 申請人必須憑「使用者名稱」及「密碼[」登入網](https://oas.must.edu.mo/admission/)上報名系統。
- 4.2. 申請人每次使用完畢後,應按頁面右上角的「登出」鍵登出;若沒有正常登出戶口,必須等 待 30 分鐘後才能重[新登入。](https://oas.must.edu.mo/admission/)請謹記在登出系統前,確保已點選「儲存」鍵,否則已填寫的 資料將無法被儲存或記錄。

## **5.** 電郵地址

大學會向申請人發出電郵通知入學資訊及作出重要通知,申請人必須確保所提供的電郵地址 有效。如要更改電郵地址,請參閱本指引第[6](#page-1-0)節。

# <span id="page-1-0"></span>**6.** 更改資料

- 申請人如需更改個人資料:
- 「直接入學」或「直接入學(澳門高校在讀生)」之申請人:完成網上報名之提交手 續後,不得更改任何個人資料及志願。
- 其他入學途徑之申請人:報名截止後,不得更改任何個人資料及志願;報名期間則可 自[行登入網](https://oas.must.edu.mo/admission/)上報名系統修改填寫/上載的資料。

# **7.** 提交網上報名申請

- 7.1. 申請人必須按指引填妥網上報名系統內所有註有\*的欄位。
- 7.2. 於「重要事項及聲明」頁細閱聲明內容,在方格內打「✔」表示申請人已知悉及明白,然後 按「提交申請」鍵提交。
- 7.3. 提交後,畫面會顯示「你已成功提交網上入學申請表!」的提示。之後再[次登入網](https://oas.must.edu.mo/admission/)上報名系 統時,左上方亦會顯示「你已提交申請!」之紅字提示。

## **8.** 繳交報名費及下載繳費通知書

- 8.1. 申請人必須於報名期內繳交報名費。
- 8.2. 成功提交網上報名申請之申請人可[以登入網](https://oas.must.edu.mo/admission/)上報名系統下載繳費通知書。憑繳費通知書到指 定銀行或本大學會計處櫃檯繳交;也可透過銀聯在線支付(只限於中國內地銀行於內地發行 之銀聯卡) 或 Jetco 線上支付(即以使用信用卡支付)。
- 8.3. 有關費用一經繳交(包括重複繳費),恕不退還或轉讓。
- 8.4. 若本大學會計處確認申請人已繳妥報名費後,網上報名系統>「下載繳費通知書/上載報名費 資料」頁面會顯示「你已繳交報名費!」之提示。
- 8.5. 繳費詳情請瀏覽大學網站>入讀科大>學費及其他繳費>[報名費付款方式。](http://www.must.edu.mo/admission-tw/appfees/appfeesmethod)

## **9.** 上載報名費繳費憑證

- 9.1. 凡於大學會計處櫃檯繳交、前往澳門大西洋銀行繳交、透過銀聯在線支付 或 Jetco 在線支 付(即以信用卡支付),網上報名系統一律不用上載報名費繳費憑證。
- 9.2. 上述情況以外的申請人,在繳交報名費後必[須登入網](https://oas.must.edu.mo/admission/)上報名系統上載繳費憑證(如匯款申請 書),以便本大學會計處核實繳費狀況。

## **10.** 確認報名生效

- 10.1. 已獲發「申請編號」者表示報名已生效。
- 10.2. 申請人完成網報系統「重要事項及聲明」頁面之「提交申請」,並且獲得會計處核實報名費 後,大學會於核實後起計兩星期內分發「申請編號」(格式為 2109AP□□-B□□□□),申請人可 透過以下途徑查看申請編號:
	- 内地申請人[:登入「](https://oas.must.edu.mo/admission/)網上報名系統>個人資料」頁面上方查看申請編號。大學不會發出 電郵通知。
	- 其他類別之申請人[:登入「](https://oas.must.edu.mo/admission/)網上報名系統>個人資料」頁面上方查看申請編號,或者查 看系統發出之「網上報名生效通知」確認電郵。

## **11.** 列印報名資料

- 11.1. 申請人可按個人需[要登入網](https://oas.must.edu.mo/admission/)上報名系統「下載報名資料」頁列印報名表格作為個人存檔紀錄; 申請人不需要向大學遞交下載之報名表格。
- 11.2. 申請人須確保報名資料無誤。所有報名資料以網上報名系統的最新儲存紀錄為準。

## **12.** 忘記使用者名稱或登入密碼

申請人可以查閱開戶時由大學發出之「戶口資料通知」電郵。如該電郵已刪除或密碼已更改, 申請人可按「忘記密碼」,輸入「使用者名稱」、「證件號碼」及「電郵地址」,新密碼將寄 至申請人之電郵地址;另按「忘記使用者名稱」,然後輸入「證件號碼」、「電郵地址」及「登 入密碼」,使用者名稱亦將寄至申請人已經登記之電郵地址。

#### <span id="page-2-0"></span>**13.** 更改密碼

如要更改密碼,申請人可自[行登入網](https://oas.must.edu.mo/admission/)上報名系統,按頁面右上角的「更改密碼」鍵,輸入「舊 密碼」、「新密碼」及「重新輸入新密碼」後,按「儲存及繼續」。

#### **14.** 無法收到電郵

14.1. 請先檢查填寫於網上報名系統的電郵地址是否無誤。

- 14.2. 如申請人使用網上免費電郵服務,本大學的電郵可能會因帳號設定之不同而被送到「雜件箱」 或「垃圾郵箱」內,申請人可檢查相關收件匣。
- 14.3. 申請人的電子郵箱可能已滿,因此無法接收任何郵件。在這種情況下,申請人應刪除收件箱 內的郵件並確保其電子郵箱有足夠的容量。

#### **15.** 收到亂碼郵件

如您的電腦未能正常顯示中文字或內容為亂碼,請在瀏覽器之工具列選擇「檢視(V)」→「編 碼(E) 」 →「(Unicode)UTF-8」,即可正常查閱中文字。

#### **16.** 無法閱讀 **PDF**

大部份文件之格式檔是 Acrobat (PDF), 如沒有安裝 Acrobat Reader, 請先行在您的電腦上安 裝。

#### **17.** 查詢:

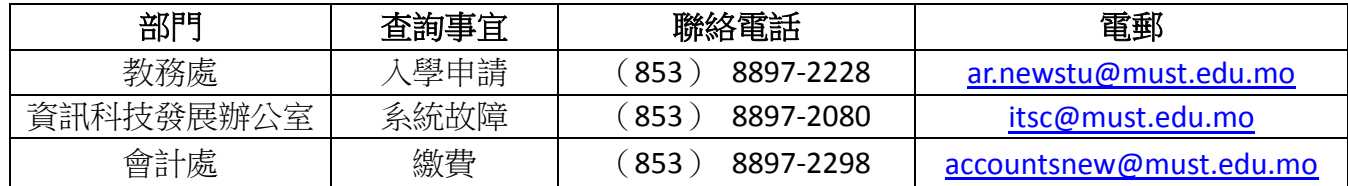